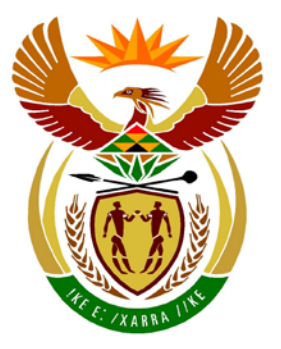

# basic education

Department: **Basic Education REPUBLIC OF SOUTH AFRICA** 

**NATIONAL SENIOR CERTIFICATE**

**GRADE 12**

# **COMPUTER APPLICATIONS TECHNOLOGY P1**

**NOVEMBER 2013**

<u>........................</u>

**MARKS: 200**

I. ú, ú, m т

**TIME: 3 hours** 

**This question paper consists of 18 pages and a separate information sheet.**

Copyright reserved **Please** turn over

#### **INSTRUCTIONS AND INFORMATION**

- 1. Owing to the nature of this three-hour examination, it is important to note that you will NOT be permitted to leave the examination room before the end of the examination period.
- 2. Insert your examination number in the header of EVERY document that you create or save.
- 3. The invigilator will give you a disk containing all the files needed for the examination OR you will be told where the files can be found on the network or computer. If a disk has been issued to you, you must write your examination number and centre number on the label. If you are working on the network, you must follow the instructions provided by the invigilator.
- 4. A copy of the master files will be available from the invigilator. Should there be any problems with a file, you may request another copy from the invigilator.
- 5. This question paper consists of SEVEN questions.
- 6. Answer ALL the questions.
- 7. **Ensure that you save each document using the file name given in the question paper.** Save your work at regular intervals as a precaution against possible power failures.
- 8. Read through each question before answering or solving the problem. Do NOT do more than is required by the question.
- 9. At the end of the examination you must hand in the disk given to you by the invigilator with ALL your answer files saved onto the disk, OR you should make sure that ALL your answer files are saved on the network/computer as explained to you by the invigilator/educator. Make absolutely sure that all files can be read. Do NOT save unnecessary files/folders and do not hand in duplicate answer files/folders.
- 10. The separate information sheet that has been provided with the question paper **MUST BE COMPLETED AFTER THE THREE-HOUR EXAMINATION SESSION** and then handed to the invigilator.
- 11. During the examination you may use the help functions of the programs which you are using. You may NOT use any other resource material.
- 12. If data is derived from a previous question that you could not answer, you should still proceed with the questions that follow.
- 13. Unless instructed otherwise, formulae and/or functions must be used for ALL calculations in questions involving spreadsheets. Absolute cell references must be used only where necessary to ensure that formulae are correct when they are copied to other cells in a spreadsheet.

- 14. In all questions involving word processing, the language should be set to English (South Africa). The paper size is assumed to be A4 Portrait, unless instructed otherwise.
- 15. Use centimetres as the unit of measurement when answering this question paper.
- 16. **Alternative instructions for LibreOffice users are given in a dashed line border where the instructions differ from those for Microsoft Office users.**
- 17. The examination folder/data disk that you receive with this question paper will contain a folder and the files listed below. Ensure that you have the folder and all the files before you begin this examination.

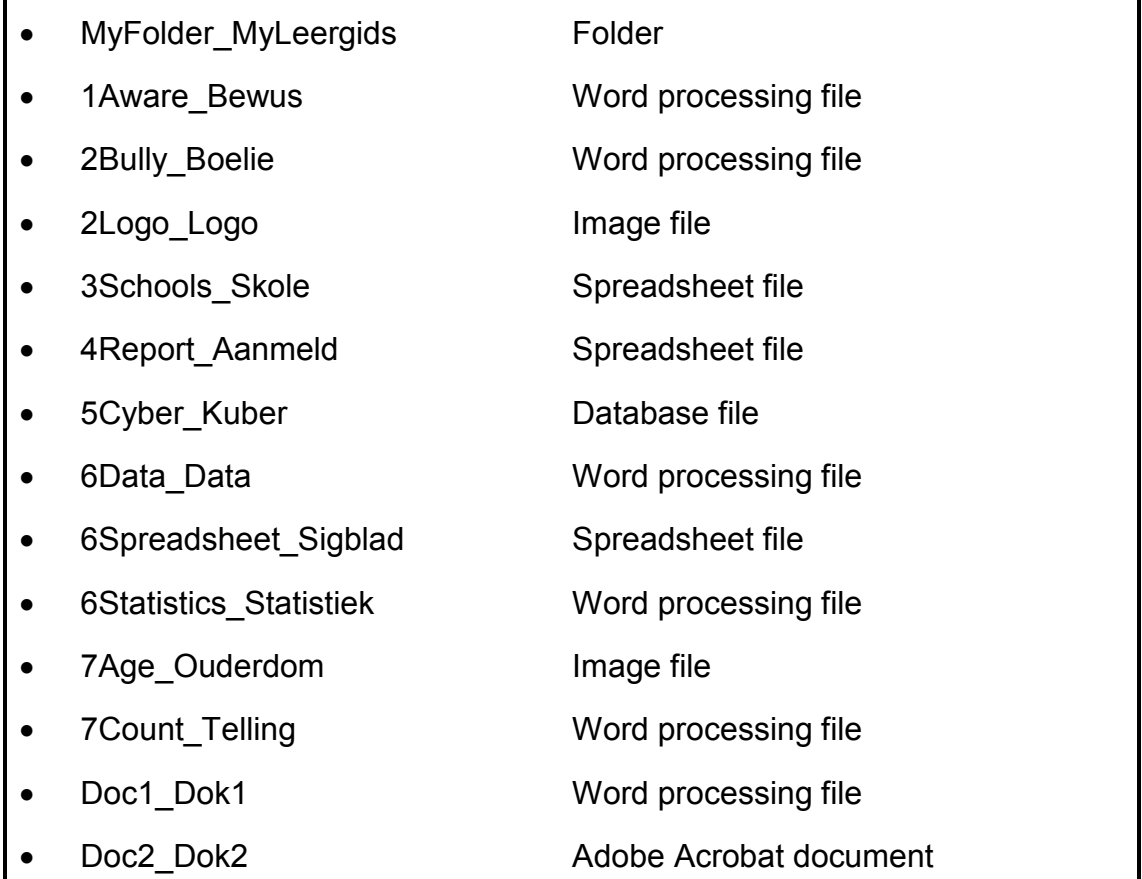

# **SCENARIO**

Your school governing body decides to run a campaign to educate parents, teachers and learners about cyberbullying. The committee asks you to assist with the following:

- Creating a newsletter
- Creating a flyer
- Collecting and processing data

#### **QUESTION 1**

The school governing body decides to distribute flyers to make learners more aware of cyberbullying and the help that is available to them.

Open the document **1Aware\_Bewus**.

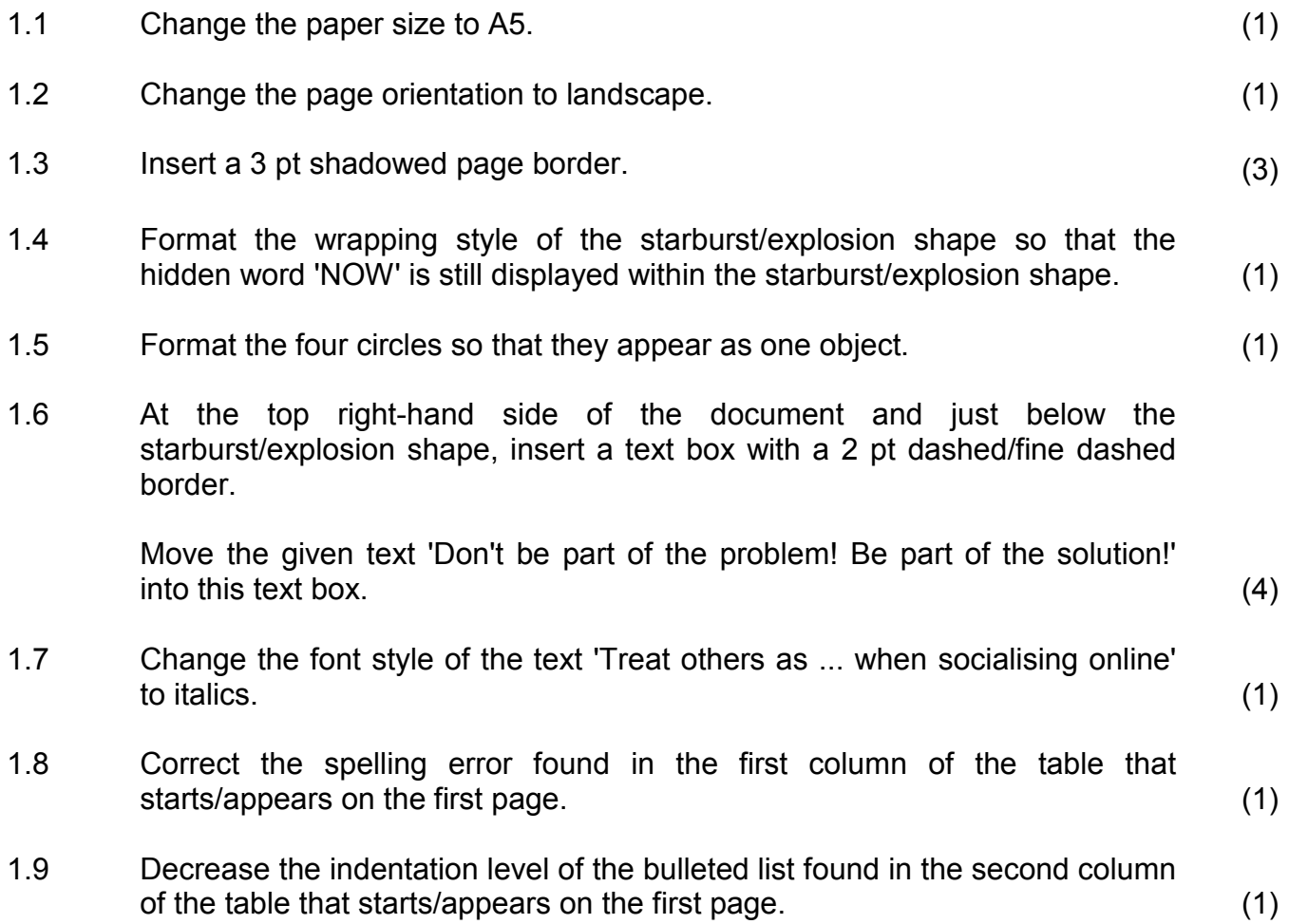

- 1.10 Change the table as follows:
	- Add a third column to the table (on the right-hand side).
	- Locate the text 'What do you do if your friend is being bullied online?' and move it to appear as a heading in the first row of the third column.
	- Move the remaining text below the table to the second row of the third column. column. (3)
- 1.11 Resize the table to fit across the whole page of the document. (1)
- 1.12 Centre the headings in row 1 of the table vertically and horizontally. (1)
- 1.13 Locate the web address in the footer.

Insert a hyperlink that links to the website together with a screen tip that reads 'Internet search'.

LibreOffice users: Insert a hyperlink that links to the website, displaying the text 'Internet Search'. (2)

Save and close the document **1Aware\_Bewus**. **[21]**

#### **QUESTION 2**

A newsletter giving hints and tips to parents, teachers and learners has been prepared but needs to be modified.

Open the document **2Bully\_Boelie**.

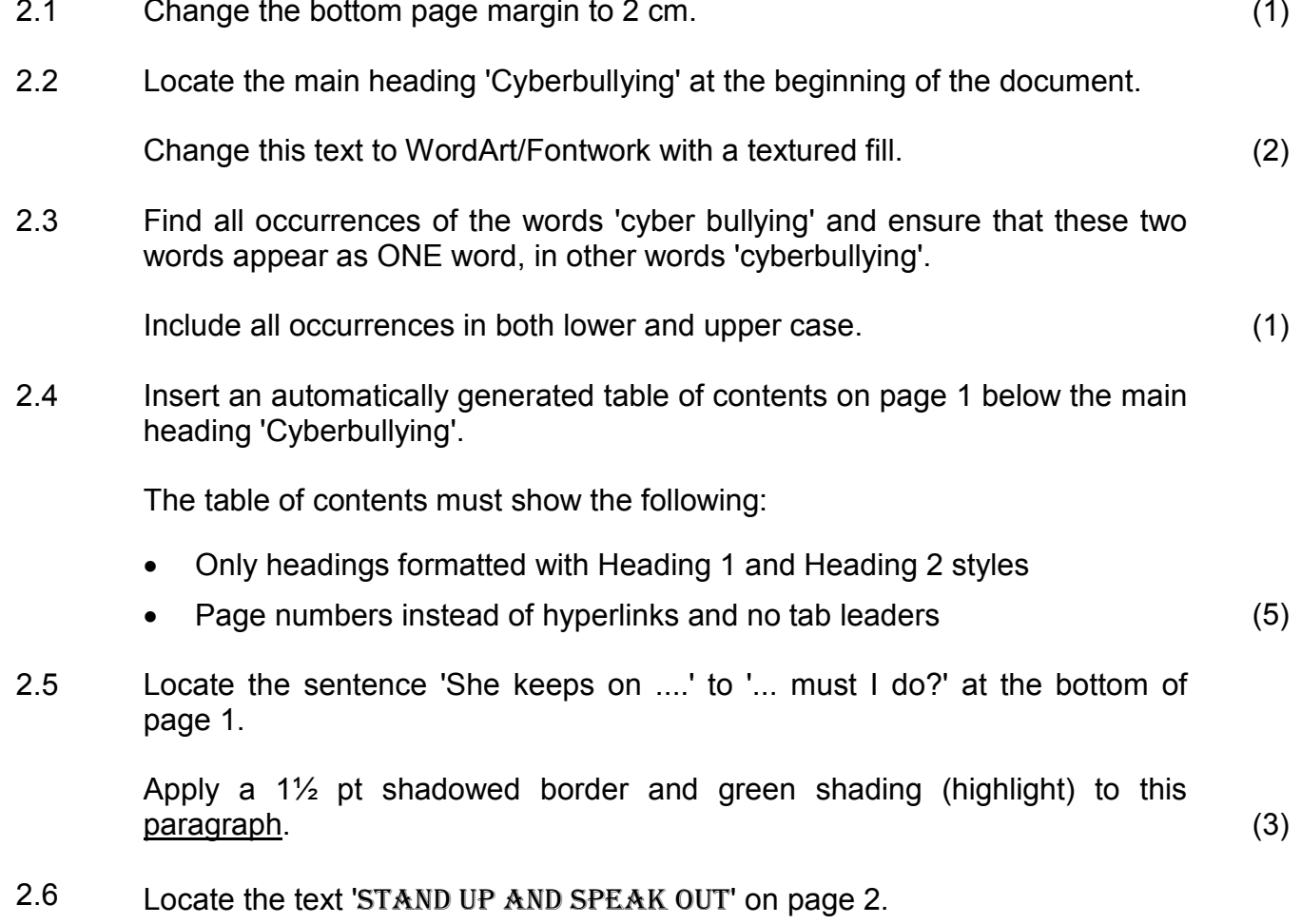

Place this text in a rounded rectangular callout shape similar to the one below:

# Stand up and speak out!

#### **NOTE:**

- The shape must be exactly 2 cm high and 10 cm wide.
- The text must appear in Arial Black 16 pt. (6)

 $\geq$ 

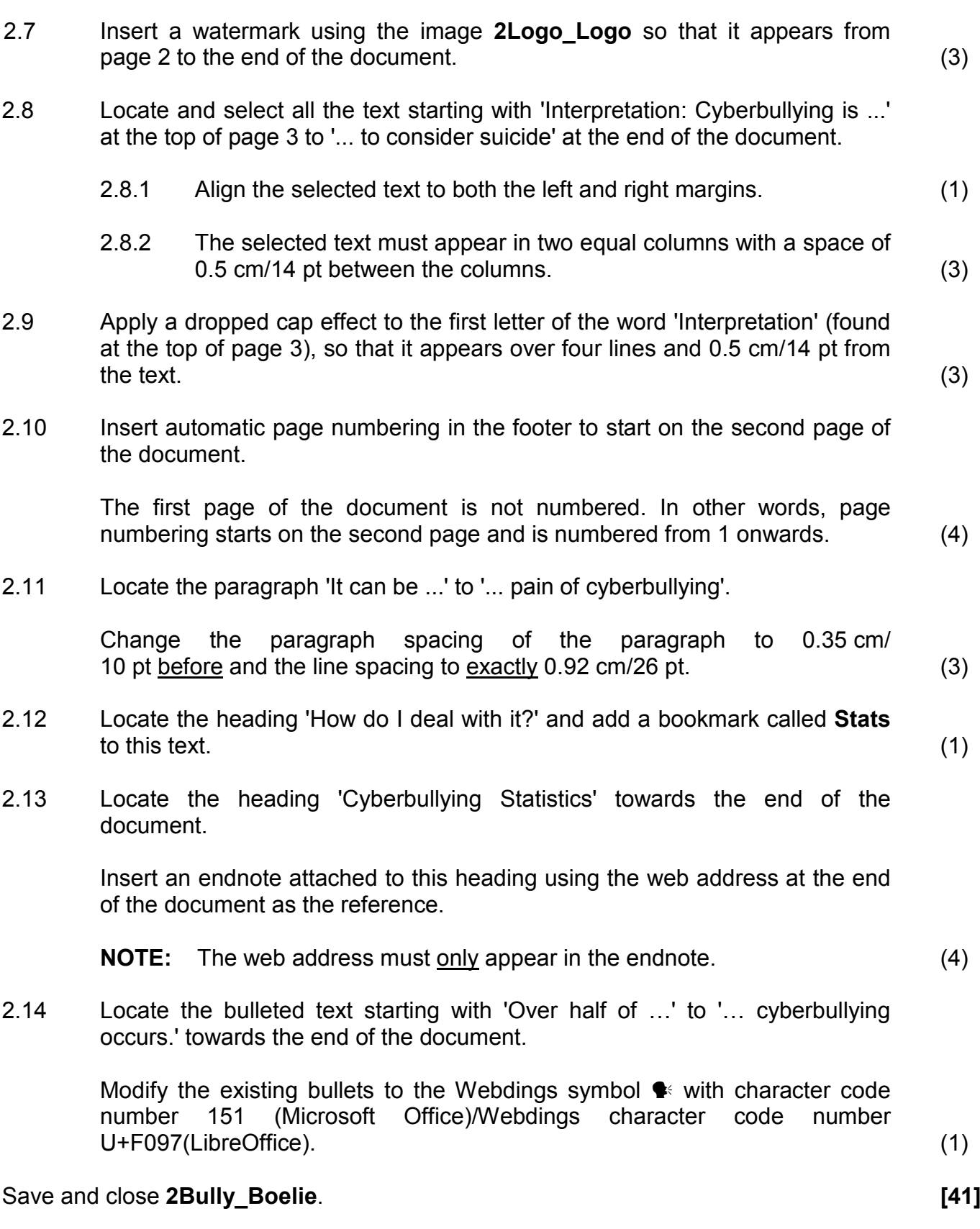

#### **QUESTION 3**

The details of the schools and their bullying policies are stored in a spreadsheet called **3Schools\_Skole**.

Open the **3Schools\_Skole** spreadsheet.

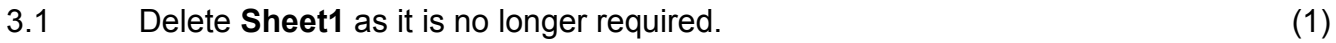

Work in the **Policy\_Beleid** worksheet.

3.2 Format the worksheet as follows:

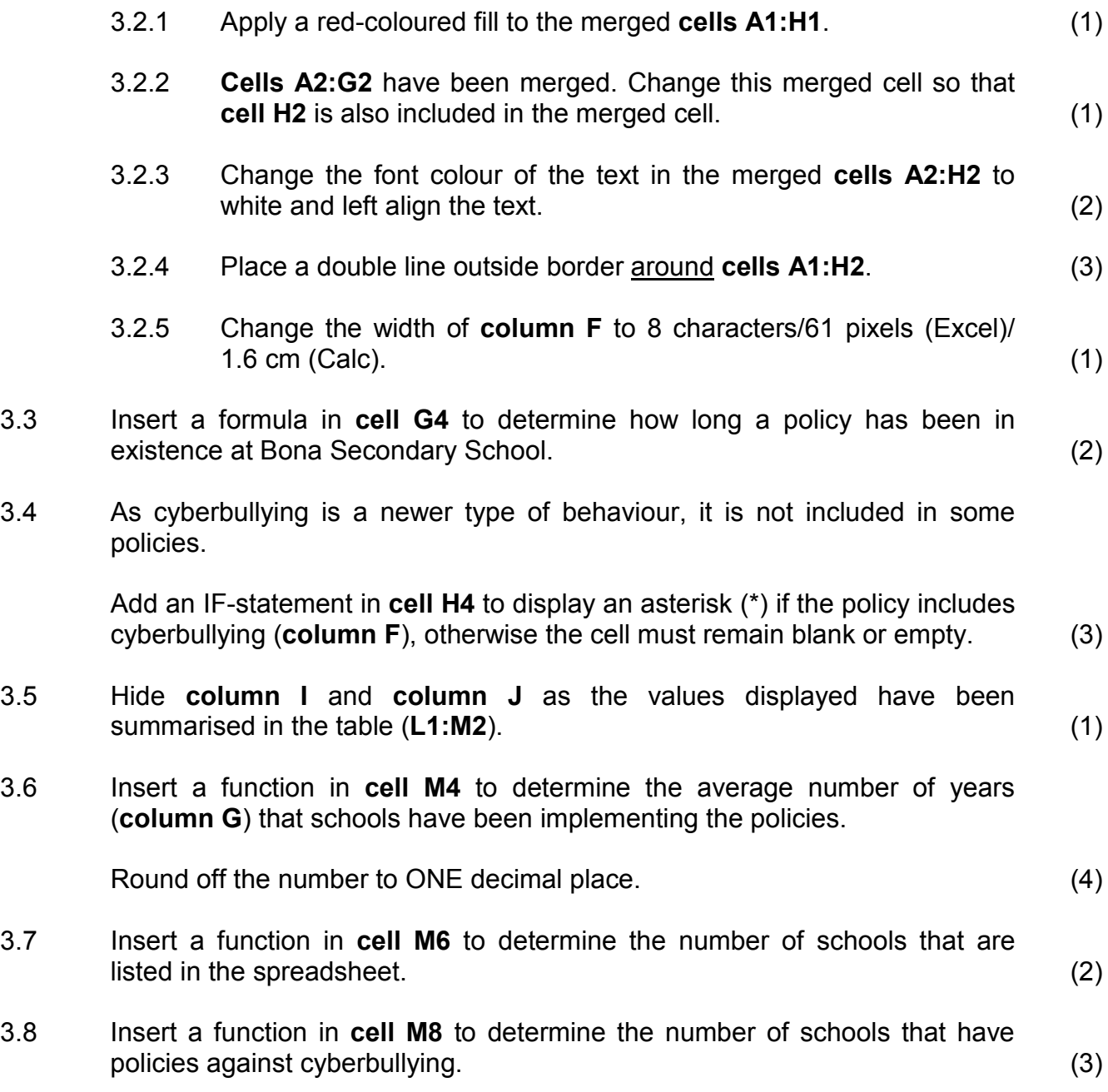

3.9 Create a doughnut chart/graph across **cells K15:N30** based on the data in **cells L1:M2** to resemble the example below.

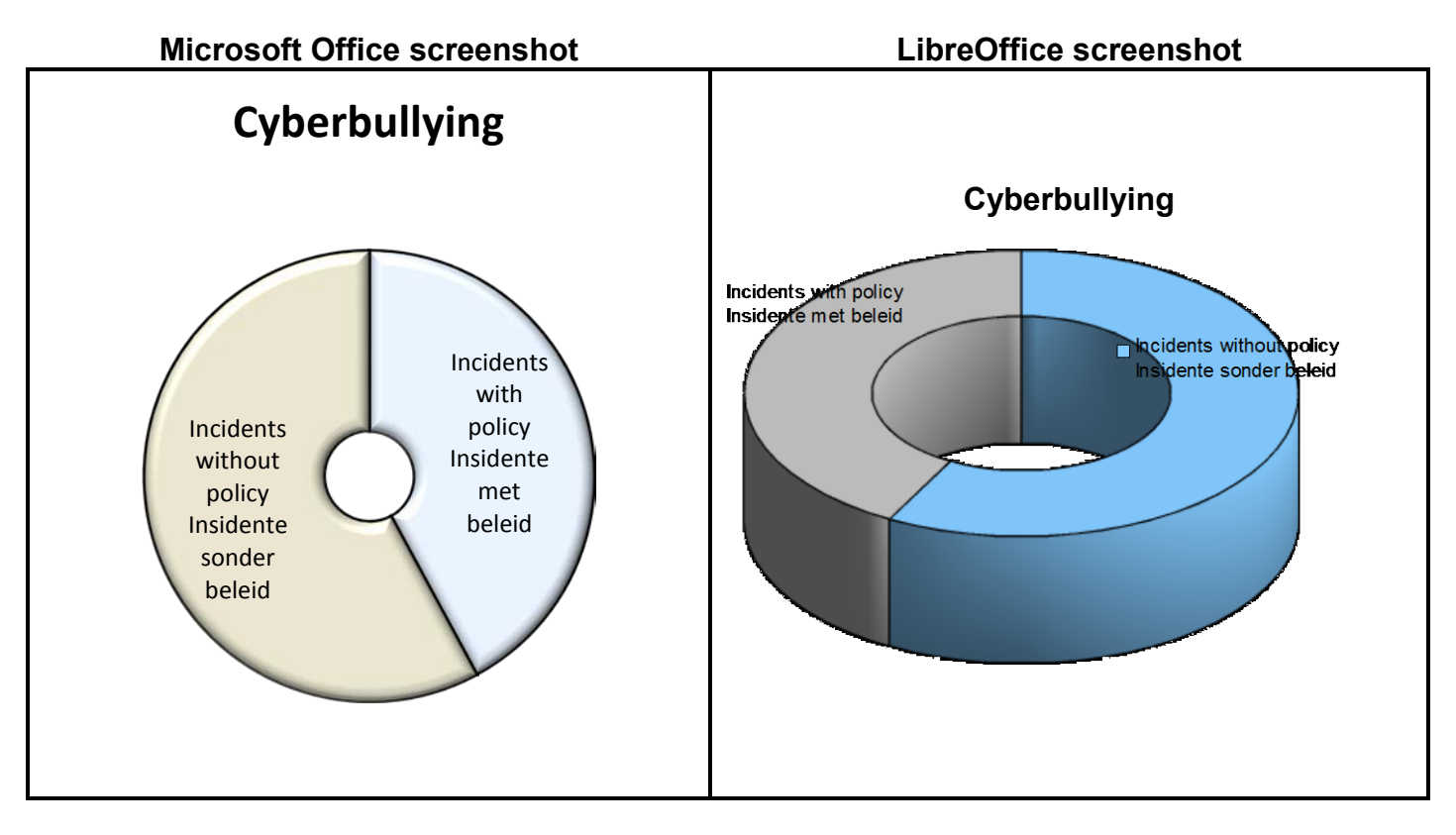

# **NOTE:**

- The doughnut chart/graph has a 3-D bevel effect.
- The size of the doughnut's hole is approximately 20%.
- The heading 'Cyberbullying' appears above the chart/graph.
- All labels (legend) must appear in the segments of the chart/graph.

#### **LibreOffice users:**

- The doughnut chart/graph has a 3-D realistic format.
- The 3-D view appears with object borders.
- The heading 'Cyberbullying' appears above the chart/graph.
- All labels (legend) must appear in the segments of the chart/graph.

(6)

3.10 Work in the **Newest\_Nuutste** worksheet.

In cell K1, enter the name of the school which has the newest policy that includes cyberbullying.

**HINT:** Consider **columns F** and **G** before entering the name.

**NOTE:** No formulas or functions are required in your answer. (1)

Work in the **Codes\_Kodes** worksheet.

Each school needs a code for the administration of the campaign.

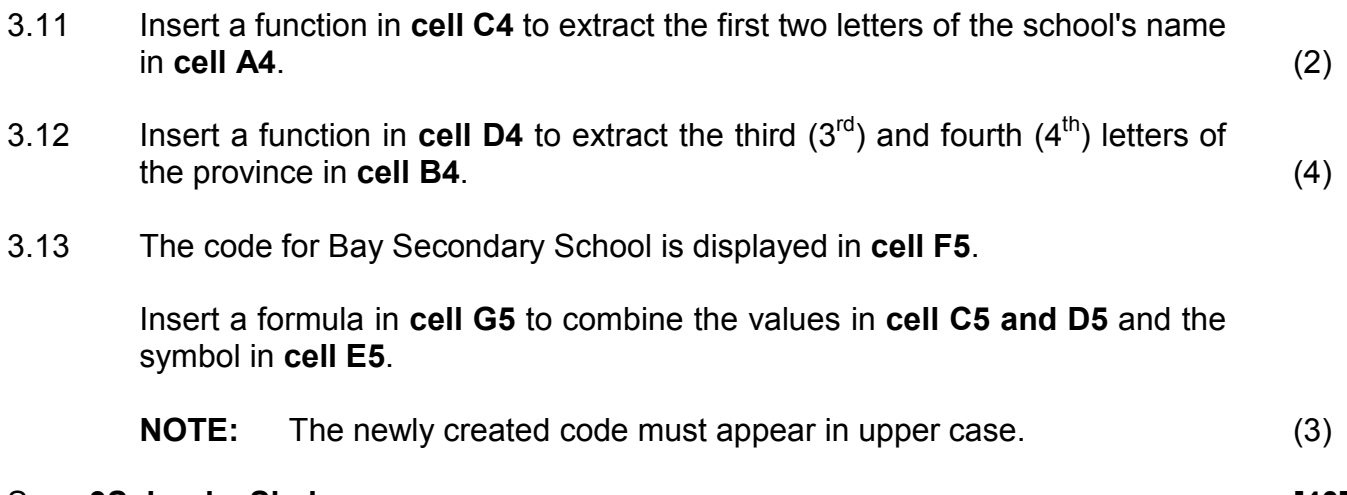

#### Save **3Schools\_Skole**. **[40]**

# **QUESTION 4**

The campaign organisers asked some schools for statistics.

#### Work in the **Learners\_Leerders** worksheet of the **4Report\_Aanmeld** spreadsheet.

- 4.1 Change the tab colour of the **Learners\_Leerders** worksheet to a colour of your choice, other than the default colour. (1)
- 4.2 Some learners have reported bullying.

Apply conditional formatting to **column G** so that all the cells showing learners that have reported bullying:

- Appear in a light grey fill
- Have a green border (4)
- 4.3 The learners have been divided into three groups according to their age.

Insert a nested IF statement in **cell E2** to determine the correct group for the learner whose surname appears in **cell A2**.

#### **NOTE:**

- Learners younger than 15 are in Group A.
- Learners older than 17 are in Group C.
- All other learners are in Group B. (4)
- 4.4 Codes have been developed for each school and are stored in the **Data\_Data** worksheet.

Use a VLOOKUP function in **cell J2** in the **Learners\_Leerders** worksheet to find the code matching the school displayed in **cell H2**. The lookup data appears in the **Data\_Data** worksheet. (3)

Continue working in the **Learners\_Leerders** worksheet of the **4Report\_Aanmeld** spreadsheet.

- 4.5 **Cell M2** shows the number of learners who were bullied while **cell M3** shows the number of those learners who reported being bullied.
	- Add a formula in **cell M4** to calculate the percentage of learners who were bullied and who reported that they were being bullied.
	- Format **cell M4** to show only ONE decimal place in the answer.

**NOTE:** Do NOT use the ROUND function. (4)

4.6 A line chart/graph has been created to show the comparison between the actual number of incidents of bullying and the number of reported incidents of bullying.

> Change the chart/graph appearing in the **Learners\_Leerders** worksheet to resemble the example below.

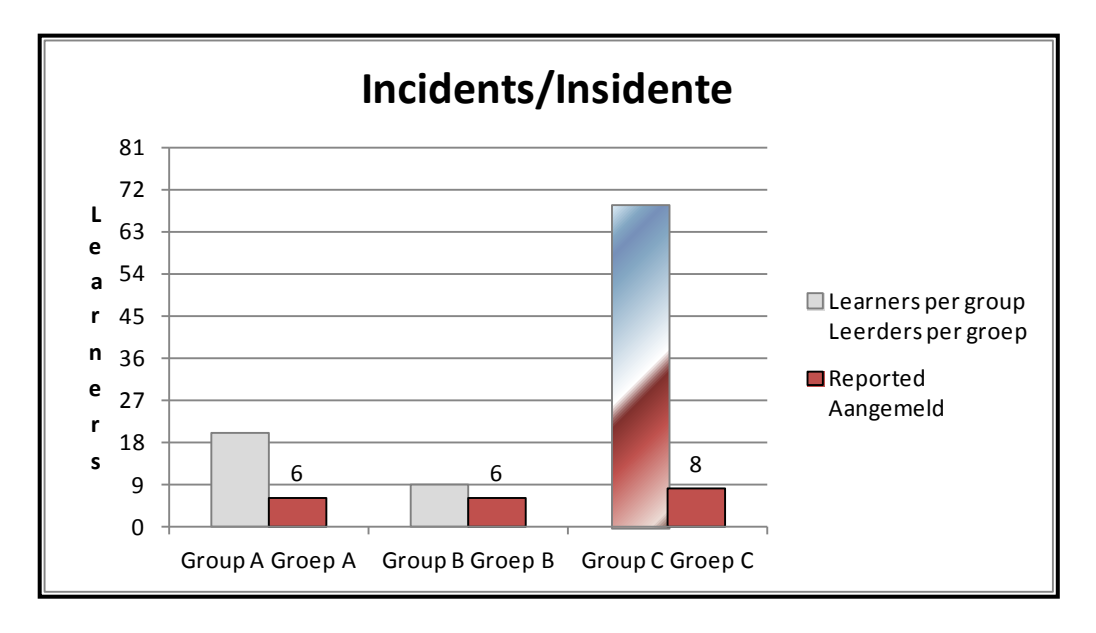

# **NOTE:**

- Change the chart/graph type to a column chart.
- Only show the data labels above the 'Reported/Aangemeld' columns.
- Change the scale on the Y-axis to 9 units.
- Align the title of the Y-axis to read from top to bottom.
- Apply a gradient fill effect to the longest column. (6)

Save and close the **4Report\_Aanmeld** spreadsheet. **[22]**

# **QUESTION 5**

The details of learners who reported bullying have been saved in a database.

#### Open the **5Cyber\_Kuber** database.

- 5.1 Work in the **51School\_Skool** table and change the design of the table as follows:
	- 5.1.1 Change the properties of the *Schoolnum\_Skoolnom* field of the table to ensure that a value has to be entered in this field for every new record added to the table. (1)
	- 5.1.2 Insert a field called *Visit\_Besoek* as follows:
		- Place the field directly after the *Province\_Provinsie* field.
		- Set the data type to appear in a long date format, for example 25 November 2013.

#### **LibreOffice users:**

Show only ONE table, called **51School\_Skool**, with all the correct fields.

(4)

5.1.3 Set a validation rule on the *NumLearners\_GetalLeerders* field so that the minimum number of learners that can be entered is 250 and the maximum number is 2 500.

Add suitable validation text.

#### **LibreOffice users:**

- Work in the form called 51frmSchool Skool.
- Apply a data filter to the *NumLearners\_GetalLeerders* field so that the minimum number of learners that can be entered is 250 and the maximum number is 2 500.
- Add suitable help text. (4)

5.1.4 Change the field size/field type of the *Ratio\_Verhouding* field to 'Double', allowing only ONE decimal place. (2)

Save and close the **51School\_Skool** table.

The committee requires statistics on the nature of bullying with cellphones, SMSs or social media.

#### Open the **52Type\_Tipe** table.

5.2 The *Reported\_Aangemeld* field in the **52Type\_Tipe** table is left empty (blank) when a learner reported bullying to someone other than his/her parents or teachers.

> Create a query called **Qry52** based on this table to display all the details of learners who reported being bullied to someone other than their parents or teachers.

Save and close **Qry52**. (2)

#### 5.3 Open **Qry53**.

Modify the query to display only the names, surnames and grades of female learners in Grades 11 and 12 who have been the victims of rumours.

Save and close **Qry53**. (4)

5.4 The committee needs to determine the number of rumours spread per grade.

#### Open **Qry54**.

Modify the query by adding a calculated field as follows:

- Change the caption/alias of the calculated field to *Calc54*.
- Display the number of rumours spread per grade.
- Sort the query according to grade, from Grade 12 down to Grade 8.

Save and close **Qry54**. (5)

#### 5.5 Open the form called **frmType\_Tipe**.

Modify the form as follows:

- Change the background colour of the form to a red colour.
- Centre the heading 'Statistics Statistiek' of the form.
- Change the border around the heading to a solid line.
- Change the edit box for the *Gender\_Geslag* field to a drop-down list. The values in this list should be 'M' and 'F'.
- Move the image to the form footer.

Save and close **frmType\_Tipe**. (6)

- 5.6 Create your own report called **MyReport** based on **Qry56** to display the data of the learners listed in the query.
	- Display only the names and surnames of the learners according to grade.
	- Show the heading 'Bullying' at the top of the report.

Save and close **MyReport**. (5)

5.7 Open the report called **rptType\_Tipe**.

Modify the report as follows:

- Remove the *StatsID\_StatsID* field.
- Change the page orientation to landscape.
- Resize the heading 'Name Naam' in the page header so that all the text is visible.
- Resize the *Name\_Naam* field in the detail section so that all the text is visible.
- Calculate and display the number of learners in each group who reported that rumours were spread about them.
- Calculate and display the total number of learners who did NOT report any form of cyberbullying.
- Display your examination number in a label at the bottom of each page.

Save and close **rptType\_Tipe**. (12)

Save and close all documents. **[45]**

#### **QUESTION 6**

Open the **6Data\_Data** document.

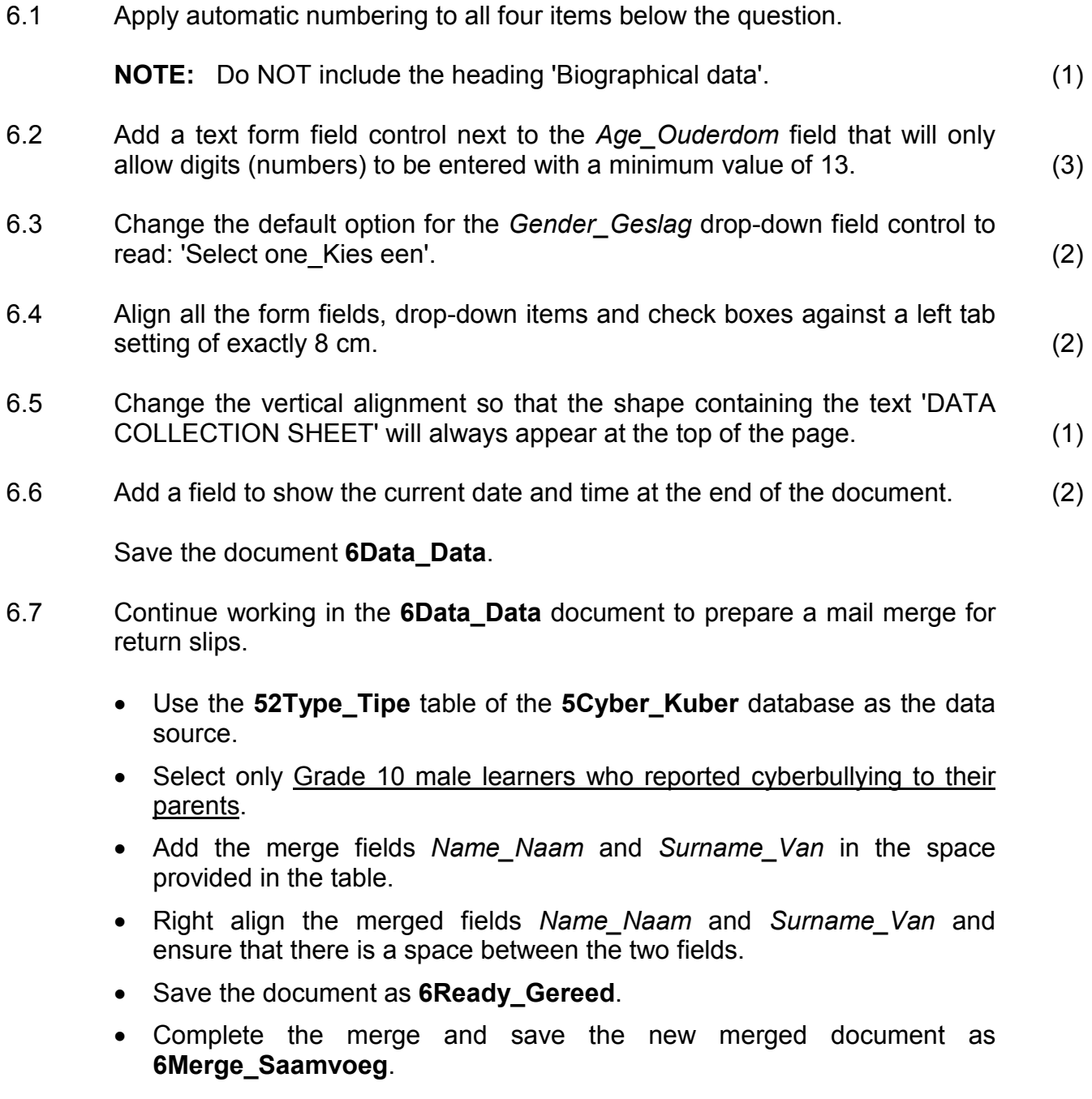

Save and close the document **6Data\_Data**. (7)

- 6.8 Open the **6Statistics\_Statistiek** document and the **6Spreadsheet\_Sigblad** spreadsheet.
	- 6.8.1 Split the table so that **Bullying Statistics** and **Cyberbullying Statistics** appear in two separate tables, one below the other, each with its own heading. (1)
	- 6.8.2 Copy the **Bullying Statistics** table from the **6Statistics\_Statistiek** word processing document.

Paste the table into the **6Spreadsheet** Sigblad spreadsheet so that any future changes to the data in the word processing document will automatically update in the spreadsheet.

Save the **6Spreadsheet\_Sigblad** spreadsheet and keep it open. (2)

Work in the **6Statistics\_Statistiek** word processing document.

- 6.8.3 Change the font colour of all the data that is not given as a percentage (%) in the data column in the **6Statistics\_Statistiek** document to a red colour. (1)
- 6.8.4 Use the **Bullying Statistics** table to create a new table at the end of the **6Statistics\_Statistiek** document.
	- Show only the primary schools' statistics in the new table. (You may use any method of your choice to arrive at the answer.)
	- Ensure that this new table contains the heading 'Primary Schools'.
	- Paste this new table into **Sheet2** of the **6Spreadsheet\_Sigblad** document as an embedded object. (3)

Save and close all documents. **[25]**

Copyright reserved **Please turn over the Copyright reserved** Please turn over

# **QUESTION 7**

The committee needs some help to manage their documents.

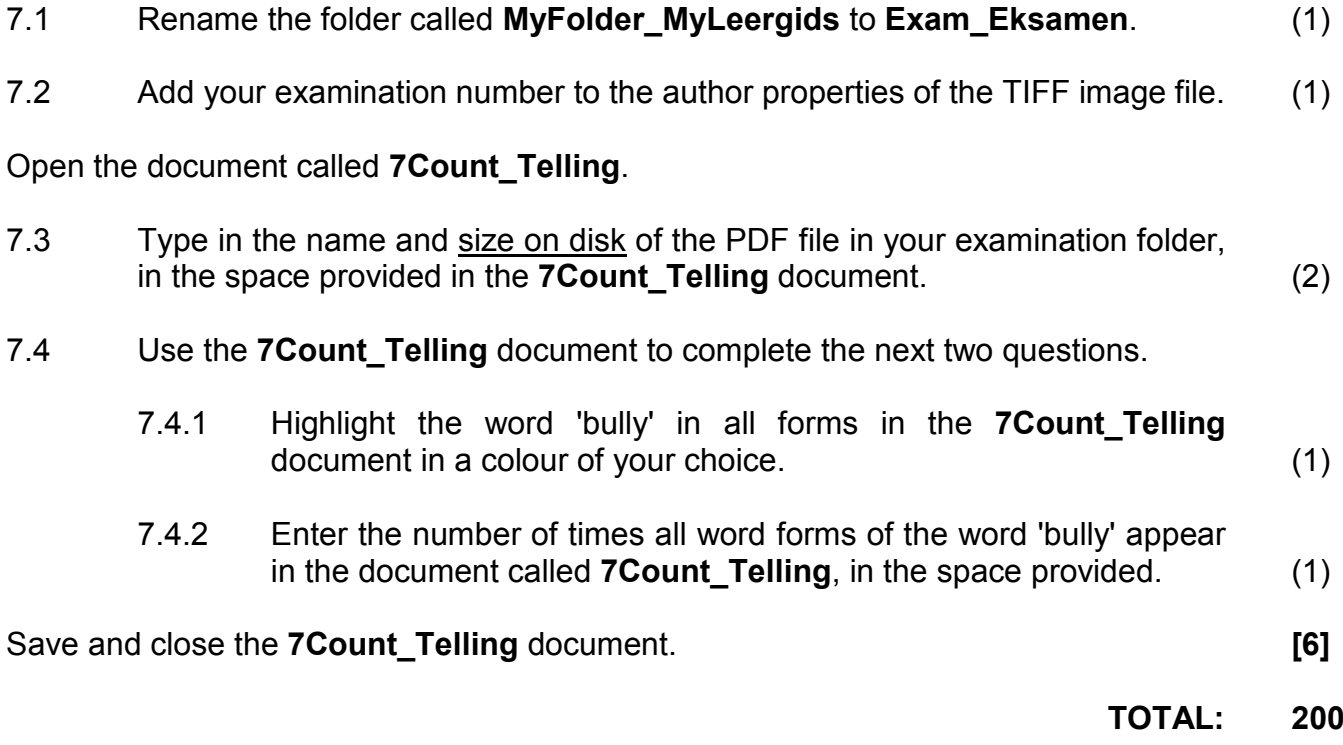